# **DENSITÉ** series

# GPI-1501 General Purpose Interface I/O Module Guide to Installation and Operation

M906-9900-101 15 July 2013

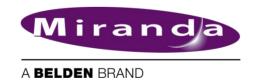

### **Miranda Technologies**

3499 Douglas-B.-Floreani St-Laurent, Québec, Canada H4S 2C6

> Tel. 514-333-1772 Fax. 514-333-9828 www.miranda.com

© 2013 Miranda Technologies

### **Electromagnetic Compatibility**

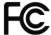

This equipment has been tested for verification of compliance with FCC Part 15, Subpart B requirements for Class A digital devices.

**NOTE:** This equipment has been tested and found to comply with the limits for a Class A digital device, pursuant to part 15 of the FCC Rules. These limits are designed to provide reasonable protection against harmful interference when the equipment is operated in a commercial environment. This equipment generates, uses, and can radiate radio frequency energy and, if not installed and used in accordance with the instruction manual, may cause harmful interference to radio communications. Operation of this equipment in a residential area is likely to cause harmful interference in which case the user will be required to correct the interference at his own expense.

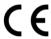

This equipment has been tested and found to comply with the requirements of the EMC directive 2004/108/CE:

- EN 55022 Class A radiated and conducted emissions
- ENV 50204 Radiated EMF Immunity RF 900 MHz Pulsed
- EN 61000-3-2 Harmonic current emission limits
- EN 61000-3-3 Voltage fluctuations and flicker limitations
- EN 61000-4-2 Electrostatic discharge immunity
- EN 61000-4-3 Radiated electromagnetic field immunity radio frequencies
- EN 61000-4-4 Electrical fast transient immunity
- EN 61000-4-5 Surge transient immunity

Tel:

e-mail:

- EN 61000-4-6 Conducted disturbances immunity
- EN 61000-4-11 Voltage-dips, short-interruption and voltage variation immunity

### How to contact us:

For technical assistance, please contact the Miranda Technical support center nearest you:

+86 10 5873 1814

9:30 am - 6:00 pm GMT+8

asiatech@miranda.com

| Americas                                  |                                    | Asia                                            |                                  | Europe, Africa                                |                                      | Emergency Support 24/7 |                                      |
|-------------------------------------------|------------------------------------|-------------------------------------------------|----------------------------------|-----------------------------------------------|--------------------------------------|------------------------|--------------------------------------|
| Tel:<br>Fax:                              | +1 800 224 7882<br>+1 514 335 1614 | Tel:<br>Fax:                                    | +852 2539 6987<br>+852 2539 0804 | Tel:<br>Fax:                                  | +44 118 952 3444<br>+44 118 952 3401 | Tel:                   | 1 800 224 7882                       |
| 9:00 am - 9:00 pm EST support@miranda.com |                                    | 9:30 am – 6:00 pm GMT+8<br>asiatech@miranda.com |                                  | 9:00 am – 6:00 pm GMT<br>eurotech@miranda.com |                                      | Tel:                   | 1 514 333 1772<br>pose menu option 2 |
| Middle East                               |                                    | China                                           |                                  | France                                        |                                      |                        |                                      |

Tel:

Fax:

+33 1 55 86 87 88

+33 1 55 86 00 29

9:00 am - 5:00 pm GMT+1 eurotech@miranda.com

Visit our web site at www.miranda.com

+44 8705 004 350

+44 8705 004 333

9:00 am - 5:30 pm GMT

eurotech@miranda.com

Tel:

# **Table of Contents**

| 1  | GPI  | -1501 (  | General Purpose Interface I/O Module          |    |
|----|------|----------|-----------------------------------------------|----|
|    | 1.1  | Introdu  | uction                                        | 1  |
|    | 1.2  | Featur   | res                                           | 1  |
|    | 1.3  | Block    | Diagram                                       | 1  |
|    | 1.4  | Front (  | Card-edge Interface                           | 2  |
| 2  | Inst | allatio  | n                                             | 3  |
|    | 2.1  | Prepar   | ration                                        | 3  |
|    | 2.2  | Installa | ation in the Densité frame                    | 3  |
|    |      | 2.2.1    | Installing the Rear Connector Panel           | 3  |
|    |      | 2.2.2    | Installing the GPI-1501 card                  | 4  |
|    | 2.3  | Rear F   | Panel Connections                             | 5  |
| 3  | Оре  | eration  |                                               | 7  |
|    | 3.1  | Contro   | ol options                                    | 7  |
|    | 3.2  | Card-E   | Edge Status LED                               | 7  |
|    | 3.3  | Local    | control using the Densité frame control panel | 7  |
|    |      | 3.3.1    | Overview                                      | 7  |
|    |      | 3.3.2    | Menu for local control                        | 8  |
|    | 3.4  | Remot    | te control using iControl                     | 8  |
|    |      | 3.4.1    | The iControl graphic interface window         | 9  |
|    |      | 3.4.2    | The Status panel                              | 10 |
|    |      | 3.4.3    | The GPI Configuration panel                   | 11 |
|    |      | 3.4.4    | The Time Stamp Source panel                   | 12 |
|    |      | 3.4.5    | The Factory panel                             | 12 |
|    |      | 3.4.6    | The Alarm Config panel                        | 13 |
|    |      | 3.4.7    | The Info panel                                | 14 |
| 4  | Spe  | cificati | ions                                          | 16 |
| A١ | INEX | 1 – GF   | PI-1501 Card Menu                             | 17 |
| ΑN | INEX | 2 – GF   | PI Relay Configurator                         | 18 |

### 1 **GPI-1501 General Purpose Interface I/O Module**

### Introduction

The GPI-1501 is a 2RU Densité card that provides 20 dedicated GPI (General Purpose Interface) inputs plus eight terminals that can be individually configured as either a GPI input or GPI output. When paired with an iControl Application Server, the GPI-1501 provides alarm aggregation from older devices that do not offer ethernet port connectivity. The Application Server can report alarm status information to operators via iControl or SNMP. It can also trigger external events, such as selecting an alternate source. The card can interface with automation systems via its GPI outputs for the control of legacy devices. Each incoming GPI is time-stamped, either with incoming timecode or using the card's internal clock, for accurate logging and report generation. The GPI-1501 is also very useful in unmanned locations for reporting environmental anomalies (intrusion, high humidity, temperature, smoke, etc.) when connected to GPI-equipped sensors. Multiple GPI-1501 cards can be ganged together to meet the requirements of larger installations.

### 1.2 Features

- Provides GPI alarm aggregation for older devices, bridging the gap to modern IP-enabled control systems
- Interfaces seamlessly with most automation systems
- Alarm aggregation and control of virtually any GPI-enabled device
- Scalable to address large systems
- Time-stamped events for accurate logging and root cause analysis
- 20 dedicated GPI inputs and 8 individually-configurable as GPI In/Out per card
- SMPTE-12M LTC timecode input
- SNMP support (status reporting) through an iControl Application Server
- Accurate internal clock with NTP protocol support

### 1.3 Block Diagram

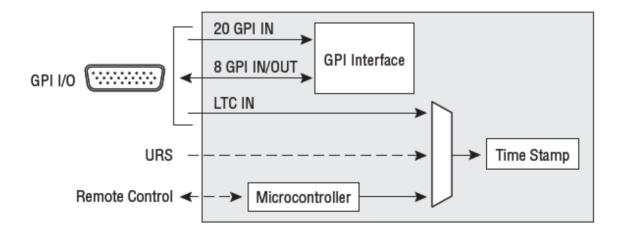

# 1.4 Front Card-edge Interface

The front card-edge of the GPI-1501 incorporates two elements:

- Status LED (see section 3.2)
- Select Button (see section 3.3)

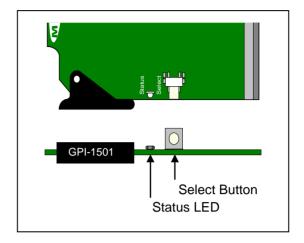

### Installation 2

# 2.1 Preparation

The following items are required for the installation of your GPI-1501 in a Densité-series frame:

- GPI-1501 GPI I/O Module.
- GPI-1501 rear panel, appropriate for the frame in which the card will be installed see below.
- GPI-1501-TBA 44-pin terminal block adapter (optional).

### 2.2 Installation in the Densité frame

The GPI-1501 and its associated rear connector panel must be mounted in a Densité frame. The card has connectors which plug into a mid-frame mother board for distribution of power and for connection to the controller card, and a second connector which plugs directly into the rear connector panel for input and output.

The GPI-1501 is available for Densité 2, Densité 3 and Densité 3+ FR1 frames. Each frame type requires a different rear panel.

### 2.2.1 **Installing the Rear Connector Panel**

The rear connector panel must be installed in the Densité frame before the card can be inserted.

All Densité-series cards and rear panels can be installed with the frame power on.

See section 2.3 for details of the signal connections.

### The rear connector panel must be installed with the card out of the frame.

To remove an existing card from the slot, tilt the swivel handle on the front of the card to lever the connectors apart, then use the handle to pull the card straight out of the slot.

### To install the connector panel (Densité 2 and Densité 3 frames):

- 1. If a card is installed in the slot whose rear panel is being changed, remove it as described above.
- 2. Remove the existing panel (either blank or belonging to an existing card that is being changed) by releasing the captive screw(s) at the bottom.
- 3. Position the new panel and secure it in place with the captive screw(s) at the bottom. The figure shows a Densité 3 frame, but the procedure is identical for Densité 2 frames

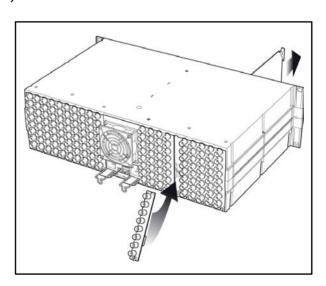

### To install the connector panel (Densité 3+ FR1 frame):

- 1. Note that the GPI-1501 card must be installed in the System slot, located above the frame's power supply.
- 2. Remove the existing blank rear panel by removing the two screws at the bottom, and then tilting it up and out.

Retain the screws to use when installing the GPI-1501 rear panel.

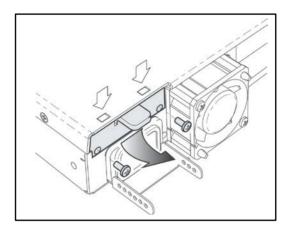

3. Position the GPI-1501 rear panel as shown in the two figures below. Notice that there is a small lip on the righthand side of the panel that must slip into a narrow gap between two frame components. The rear panel cannot be installed unless this lip is correctly positioned.

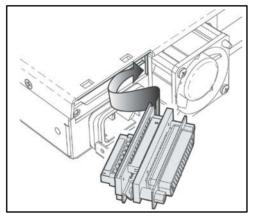

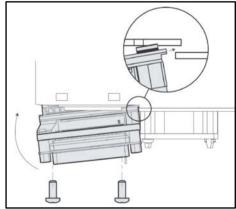

4. Once the lip is correctly engaged in the frame, rotate the panel into position and secure it in place with two screws at the bottom. Use the screws that were retained when the blank panel was removed in step 2.

### 2.2.2 Installing the GPI-1501 card

Once the rear connector panel has been installed, install the GPI-1501 card as follows:

- 1. Open the front panel of the frame.
- Slide the GPI-1501 card into the slot and push gently on the handle to seat the connectors. .
- 3. Close the front panel of the frame.

# 2.3 Rear Panel Connections

The rear panel, in all cases, holds a single DB-44 connector, through which all signal inputs and outputs are routed.

The pinout of this connector is as follows:

| Pin | Signal     | Pin | Signal     | Pin | Signal     | Pin | Signal         |
|-----|------------|-----|------------|-----|------------|-----|----------------|
| 1   | GPIO-1 +   | 12  | GPI-I 7    | 23  | RS422-TX + | 34  | GPIO-5 –       |
| 2   | GPIO-3 –   | 13  | GPI-I 4    | 24  | GPI-I 19   | 35  | GND            |
| 3   | GPIO-4 +   | 14  | GPI-I 1    | 25  | GPI-I 17   | 36  | GPIO-7 +       |
| 4   | GPIO-6 -   | 15  | GND        | 26  | GPI-I 13   | 37  | RS422-RX -     |
| 5   | GPIO-7 -   | 16  | GPIO-1 –   | 27  | GPI-I 11   | 38  | GPI-I 20 / LTC |
| 6   | GPIO-8 +   | 17  | GPIO-2 +   | 28  | GPI-I 8    | 39  | GPI-I 16       |
| 7   | RS422-TX - | 18  | GPIO-4 -   | 29  | GPI-I 5    | 40  | GPI-I 14       |
| 8   | GPI-I 18   | 19  | GPIO-5 +   | 30  | GPI-I 2    | 41  | GND            |
| 9   | GPI-I 15   | 20  | GPIO-6 +   | 31  | GND        | 42  | GPI-I 9        |
| 10  | GPI-I 12   | 21  | GPIO-8 -   | 32  | GPIO-2 -   | 43  | GPI-I 6        |
| 11  | GPI-I 10   | 22  | RS422-RX + | 33  | GPIO-3 +   | 44  | GPI-I 3        |

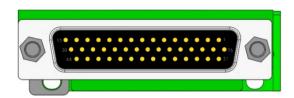

Rear panel for Densité 3+ FR1 frame

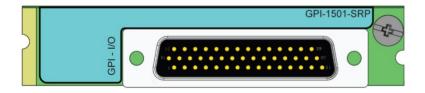

Rear panel for Densité 2 frame. This panel is also used for the Densité 3 frame, with the addition of an extender.

### GUIDE TO INSTALLATION AND OPERATION

For ease of connection, the GPI-1501-TBA terminal block adapter with integral 44-pin connector can be used.

- Wire all the GPI inputs and outputs onto the adapter
- LTC time code can be connected to GPI IN 20 if desired
- RS 422 connections are provided
- Plug the adapter directly into the connector on the GPI-1501 rear panel.

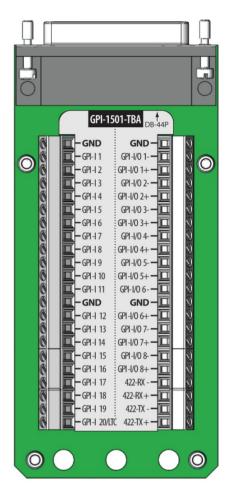

### **Operation** 3

# 3.1 Control options

The GPI-1501 can be controlled in two different ways:

- The local control panel and its push-buttons can be used to move through a menu of parameters and to adjust parameter values (see section 3.3)
- Miranda's iControl system can be used to access the card's operating parameters from a remote computer, using a convenient graphical user interface (GUI). (see section 3.4)

# 3.2 Card-Edge Status LED

The status monitor LED is located on the front card-edge of the GPI-1501, and is visible through the front access door of the Densité frame. This multi-color LED indicates the status of the GPI-1501 by color, and by flashing/steady illumination.

The chart shows how the various error conditions that can be flagged on the GPI-1501 affect the LED status.

- If a cell is gray, the error condition cannot cause the LED to assume that status
- If more than one LED status is possible for a particular error condition, the status is configurable. See Section 3.4.6 for details.
- The factory default status is shown by a 3

The LED will always show the most severe detected error status that it is configured to display, and in the chart error severity increases from left to right, with green representing no error/disabled, and flashing red the most severe error.

|                  | LED Status |        |     |                 |  |  |
|------------------|------------|--------|-----|-----------------|--|--|
| Error Condition  | Green      | Yellow | Red | Flashing<br>Red |  |  |
| No errors        | ٥          |        |     |                 |  |  |
| Hardware failure |            |        |     | ٥               |  |  |
| No rear          |            |        |     | 0               |  |  |

If the LED is Flashing Yellow, it means that the card is selected for local control using the Densité frame's control panel. See Section 3.3 for details.

### 3.3 Local control using the Densité frame control panel

### 3.3.1 Overview

Push the SELECT button on the GPI-1501 card edge (see Section 1.4) to assign the local control panel to operate the GPI-1501. Use the control panel buttons to navigate through the menu, as described below.

All of the cards installed in a Densité frame are connected to the frame's controller card, which handles all interaction between the cards and the outside world. There are no operating controls located on the cards themselves. The controller supports remote operation via its Ethernet ports, and local operation using its integrated control panel.

The local control panel is fastened to the front of the CPU-ETH2 controller card, and when installed can be accessed by opening the front door of the frame. The panel consists of a display unit capable of displaying two lines of text, each 16 characters in length, and five pushbuttons.

The panel is assigned to operate any card in the frame by pushing the SELECT button on the front edge of that card.

- Pushing the CONTROLLER button on the control panel selects the Controller card itself.
- The STATUS LED on the selected card flashes yellow

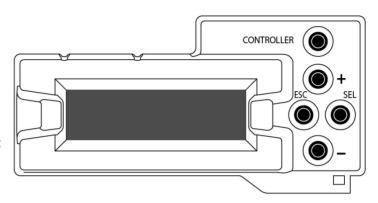

Figure 3.1 Densité Frame local control panel

The local control panel displays a menu that can be navigated using the four pushbuttons located beneath the display. The functionality of the pushbuttons is as follows:

- Used for menu navigation and value modification [+] [-]
- [SELECT] Gives access to the next menu level. When a parameter value is shown, pushing this button once enables modification of the value using the [+] and [-] buttons; a second push confirms the new value
- [ESC] Cancels the effect of parameter value changes that have not been confirmed. Pushing [ESC] causes the parameter to revert to its former value.

Pushing [ESC] moves the user back up to the previous menu level. At the main menu, [ESC] does not exit the menu system. To exit, re-push the [SELECT] button for the card being controlled.

If no controls are operated for 30 seconds, the controller reverts to its normal standby status, and the selected card's STATUS LED reverts to its normal operating mode.

### 3.3.2 Menu for local control

The GPI-1501 has operating parameters which may be adjusted locally at the controller card interface.

- Press the SELECT button on the GPI-1501 front card edge to assign the Densité frame's local control panel to the GPI-1501
- Use the keys on the local control panel to step through the displayed menu to configure and adjust the GPI-

The complete menu structure is shown in the Annex to this document, beginning on page 17.

# 3.4 Remote control using iControl

The operation of the GPI-1501 may be controlled using Miranda's iControl system.

- This manual describes the control panels associated with the GPI-1501 and their use.
- Please consult the iControl User's Guide for information about setting up and operating iControl.

In iControl Navigator or iControl Websites, double-click on the GPI-1501 icon to open the control panel.

### 3.4.1 The iControl graphic interface window

The basic window structure for the GPI-1501 is shown in figure 3.2. The window identification line gives the card type (GPI-1501) and the slot number where the card installed in its Densité frame.

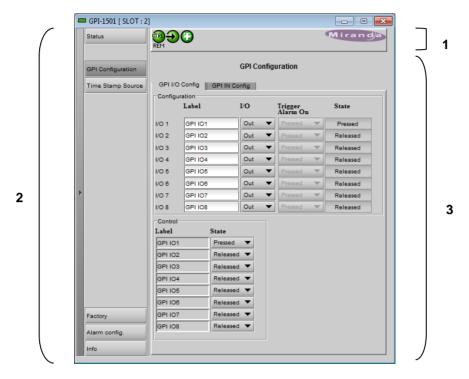

Figure 3.2 GPI-1501 iControl graphic interface window

There are three main sections in the window itself, identified in figure 3.2:

1. The Status Icon area shows a series of six icons that report the status of some card parameters. Figure 3.3 shows the various forms that may appear; their meaning is described below.

Icon 1 - Control status

- A: Green Remote Control via iControl
- B: Yellow Local control using the menu

Icon 2 - Rear status

- A: Green Rear panel is present
- B: Red Rear panel is missing

Icon 3 - Card Heath status

- A: Green OK
- B: Red Hardware failure

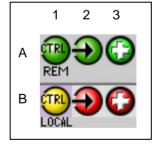

Figure 3.3 Status icons

When an icon shows an error state, a message describing the error in more detail will appear beneath the icons. If there is more than one error, they will cycle through the display.

In all cases, mousing over an icon will cause a more detailed description of its current status to appear in the message area. Error message cycling will resume when the cursor is no longer over an icon.

Move the mouse over an icon and a status message appears below the icon providing additional information. If there is an error, the error status message appears in the message area without mouse-over.

- If there are multiple errors, the error messages cycle so all can be seen
- The icon whose status or error message is shown is highlighted with a mauve background
- The left-hand side of the panel contains a series of buttons that control the contents of the main window (section 3). Click on one to access the indicated controls. The selected button is highlighted (darker) and the main panel heading matched the button name.
- This section contains the main operating controls and displays for managing the GPI-1501's feature set. The contents are selected by clicking a button on the left-hand side of the screen.

The left side of the window (i.e. section 2) can be hidden or revealed by clicking the arrow icon at the center of the left side border.

Each of the panels associated with the groups accessed from the buttons in Section 2, and shown in Section 3, is described individually in the following sections.

### 3.4.2 The Status panel

This panel shows the status of the two available time code inputs to this card.

- Green icon signal available
- Red icon signal not available

URS TC – time code transferred to the card through the Universal Reference Signal that is available to all cards in this Densité frame.

The URS is generated by a reference module (REF-XXXX) which must be installed in the frame for the URS TC to be available. See the Miranda website for information about currently-available REF-series cards.

LTC - longitudinal time code per SMPTE 12M may be connected to the GPI-1501 on GPI 20 through the rear panel connector.

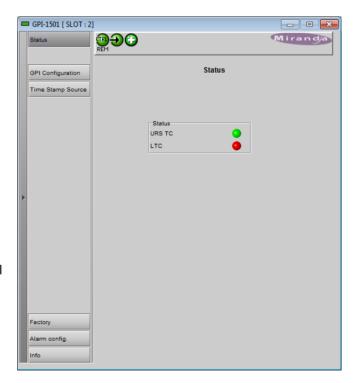

Figure 3.4 Status panel

### 3.4.3 The GPI Configuration panel

### GPI I/O Config tab

Use these controls to configure the eight GPIs that can be set as inputs or outputs.

GPIs set to OUT can be configured to respond to alarms generated on another card in the iControl network - see Annex 2 beginning on page 18.

I/O pulldown – select the operating mode for this GPI:

- Out
- In

Trigger Alarm On – select the state that will trigger an alarm on this GPI input (disabled for GPIs whose mode is selected as OUT)

- Pressed
- Released

State - shows the current state of the GPI

- Pressed
- Released

### **Control Section:**

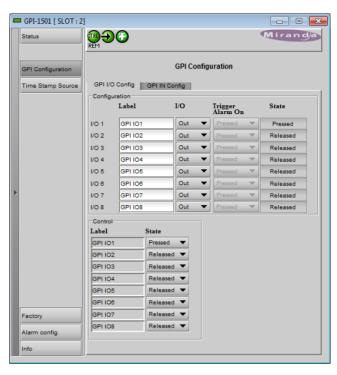

Figure 3.5 GPI Configuration - GPI I/O Config tab

The pulldowns allow manual control of the state (Pressed or Released) of those GPIs configured as OUT. This is useful for testing purposes.

### **GPI IN Config tab**

Use these controls to configure the twenty GPI inputs.

Label – type in the data box to change the GPI label from the default, which is GPI INx where x =the GPI number.

Alarm pulldown

- Pressed
- Released

### State

- Pressed
- Released

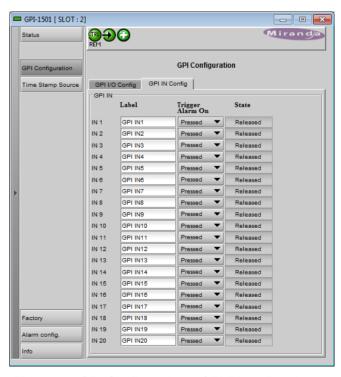

Figure 3.6 GPI Configuration - GPI IN config tab

### 3.4.4 The Time Stamp Source panel

GPI events in the GPI-1501 may be time-stamped. Use this panel to select the source of time information for the time stamp process.

Time stamp source:

- Disabled no time stamping
- CPU-ETH2 RTC Real time clock from the Densité frame's controller card, if supported by the installed controller
  - CPU-ETH2 v204 or higher is required
- LTC Input use the LTC input arriving on the rearpanel GPI-20 input (if connected)
- URS use the time information carried in the URS signal internal to the Densité frame. The URS is generated by a reference module (REF-XXXX) which must be installed in the frame for the URS to be available. See the Miranda website for information about currently-available REF-series cards.

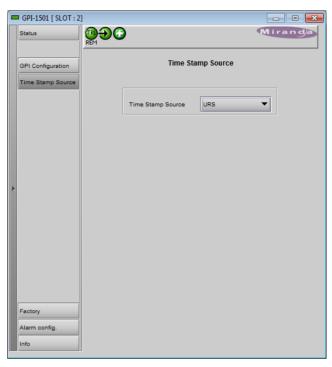

Figure 3.7 Time Stamp Source panel

# 3.4.5 The Factory panel

Click the *Load Factory* button to reset all parameters on this GPI-1501 card to factory-defined default values.

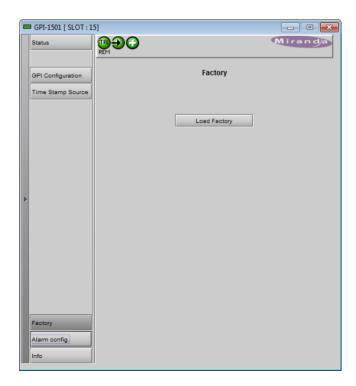

Figure 3.8 Factory panel

### 3.4.6 The Alarm Config panel

This panel allows the alarm reporting of the GPI-1501 to be configured. The panel opens in a new window when the button is clicked, and can be resized if needed.

The panel is organized in columns.

### Status/Name

This contains an expandable tree listing all the alarms reported by this GPI-1501 card.

Each alarm name includes an icon that shows its current status

The Overall alarm and GSM contribution columns contain pulldown lists that allow the level of contribution of each individual alarm to the alarm named in the column heading to be set.

Click on the alarm icon to see the available levels: then click on one to select it

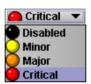

### Overall Alarm

This column allows configuration of the contribution of each individual alarm to the Overall Alarm associated with this card. The Overall Alarm is shown in the upper left corner of the iControl panel, and also appears at the bottom of the Status/Name column.

### GSM Contribution

This column allows configuration of the contribution of each individual alarm to the GSM Alarm Status associated with this card. GSM is a dynamic register of

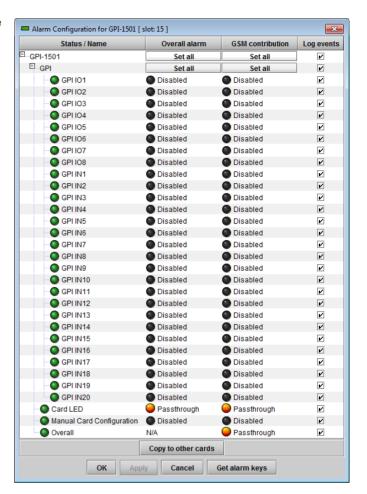

Figure 3.9 Alarm Config panel

all iControl system alarms, and is also an alarm provider for external applications. The possible values for this contribution are related to the Overall alarm contribution:

- If the Overall alarm contribution is selected as Disabled, the GSM alarm contribution can be set to any available value
- If the Overall alarm contribution is selected as any level other than disabled, the GSM contribution is forced to follow the Overall Alarm.

### Levels associated with these alarms:

The pulldown lists may contain some or all of the following options:

The alarm makes no contribution (black icon) Disabled O Minor The alarm is of minor importance (yellow icon) The alarm is of major importance (orange icon) O Major Critical The alarm is of critical importance (red icon) Passthrough The alarm exists but has no effect (used for text and composite alarms)

Shortcut: if you click in one of the Set All boxes beside a section heading, you will open a pulldown that lets you assign a level to all alarms in that section of the column simultaneously.

### Log Events

iControl maintains a log of alarm events associated with the card. The log is useful for troubleshooting and identifying event sequences. Click in the checkbox to enable logging of alarm events for each individual alarm.

Note that alarm events on the GPI inputs are detected once their duration surpasses 8 ms, but iControl will not log the alarm event OFF until up to 1.5 sec after the GPI input is released. Therefore, if the GPI is re-triggered quickly after it is released, the logger may not record the release and re-trigger.

At the bottom of the window are several other controls

### Copy to other cards

Click this button to open a panel that allows the alarm configuration set for this card to be copied into another GPI-1501 card.

### Get alarm keys

Click this button to open a save dialog where you can save a file containing a list of all alarms on this card and their current values, along with an Alarm Key for each. The alarm keys are useful for system integration and troubleshooting.

The file is saved in Excel.csv format

### OK, Apply, Cancel

- **OK** accepts the settings and closes the window once the card confirms that there are no errors.
- Apply accepts the settings, but leaves the window open
- Cancel closes the window without applying any changes, and leaves the previous settings intact.

### 3.4.7 The Info panel

When the GPI-1501 is included in an iControl environment, certain information about the card should be available to the iControl system. The user can enter labels and comments that will make this card easy to identify in a complex setup. This information is entered via the Info control panel. This panel also shows other information about the card.

Label: type the label that appear for this GPI-1501

when it appears in iControl applications

Short Label type the short-form label that iControl uses in

some cases (8 characters)

Source ID type a descriptive name for this GPI-1501

Comments: type any desired text

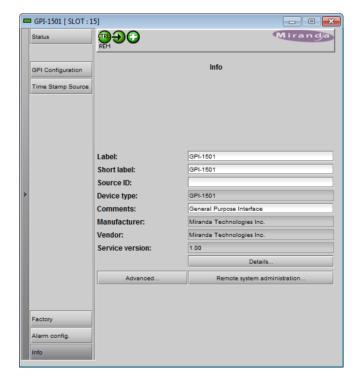

Figure 3.10 Info panel

The remaining data boxes show manufacturing information about this card.

Details...: Reports the Firmware version, service version, and panel version for this card

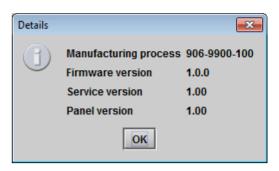

Figure 3.11 Details window

Advanced...: Shows the Miranda LongID for this card. The Miranda LongID is the address of this GPI-1501 in the iControl network.

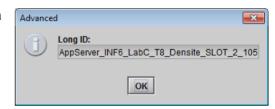

Figure 3.12 Advanced window

Remote System Administration – opens the Joining Locators data box, which lists remote lookup services to which this GPI-1501 is registered.

Add: Force the iControl service for this GPI-1501 to register itself on a user-specified Jini lookup service, using the following syntax in the Input data box:

jini://<ip address>

where <ip address> is the ip address of the server running the lookup service, e.g.:

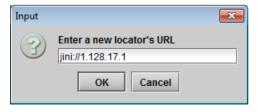

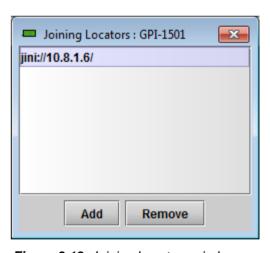

Figure 3.13 Joining Locators window

Remove: select one of the services listed in the window by clicking on it, and click Remove to delete it from the window.

### **Specifications** 4

### **GPI IN**

**CONNECTOR DB-44** NUMBER OF INPUT 20 **PULL-UP VOLTAGE** 2.3 Volts

SOURCE CURRENT 2 mA when input shorted

LOW LEVEL ACTIVATION 0.8 Volts max **OVER VOLTAGE** 25 Volts max **PULSE DURATION** 8ms min

**GPI BI-DIRECTIONAL** 

**CONNECTOR DB-44** NUMBER OF I/O 8

Input mode:

**PULL-UP VOLTAGE** 2.3 Volts

SOURCE CURRENT 2 mA when input shorted

LOW LEVEL ACTIVATION 0.8 Volts max **OVER VOLTAGE** 25 Volts max **PULSE DURATION** 8ms min

Output mode:

CONTACT CLOSURE CURRENT 50 mA max REVERSE VOLTAGE -15 Volts max REVERSE CURRENT -50 mA max

**VOUT LOW** 0.6 Volts at 1.5mA

**RS422** 

**CONNECTOR DB-44** 

SIGNAL TYPE RS-422, full duplex

**PROTOCOL** As per Oxtel automation protocol

**TIME CODE** 

CONNECTOR Sharing Input 20 of DB-44 GPI connector

SIGNAL TYPE Unbalanced as per SMPTE-12M / Realtime only

SMPTE-309M

**OTHER** 

MAXIMUM POWER 1W Densité-2 PHYSICAL FORMAT

# ANNEX 1 - GPI-1501 Card Menu

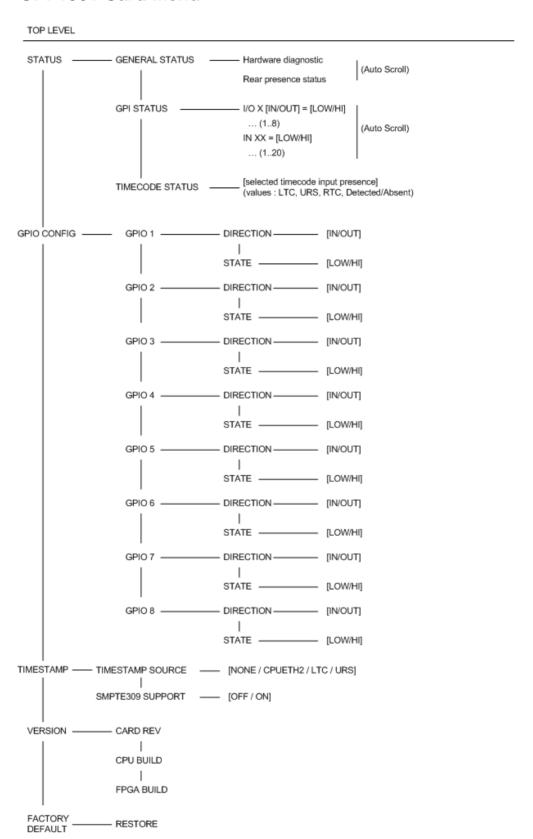

# ANNEX 2 - GPI Relay Configurator

This procedure allows the user to configure the GPI outputs on a GPI-1501 to respond to alarms triggered on another card on the iControl network.

From the iControl Navigator main window, click on General Status Managers... in the View menu

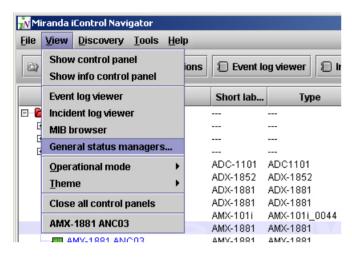

The GSM window will open. In the Alarm Browser section of the Main tab, find the alarm that you would like to trigger a GPI output on a GPI-1501 card. As an example, we have chosen the Card LED alarm on an HMP-1801 card. Double-click on the selected alarm.

Note that this feature does not work for Text alarms

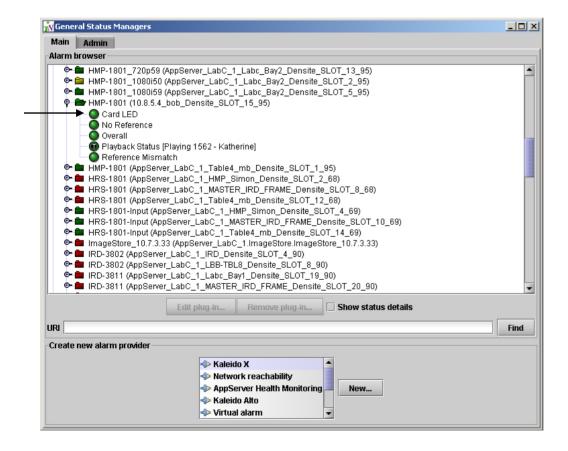

The Alarm Properties window opens:

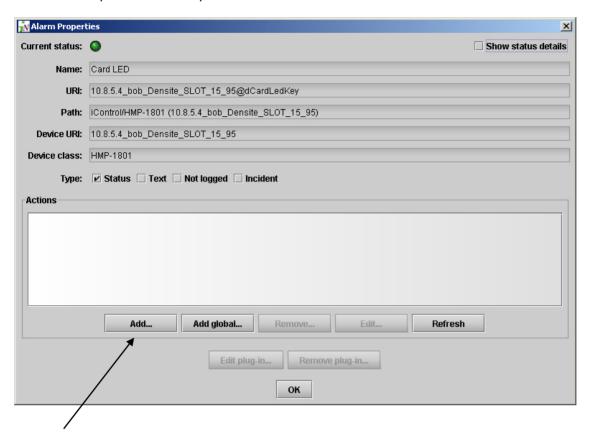

Click Add...in the Actions section to open the New Action window:

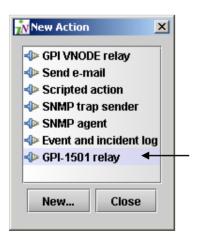

Click on GPI-1501 relay to select it, and click New...

The GPI-1501 Relay Configurator window opens.

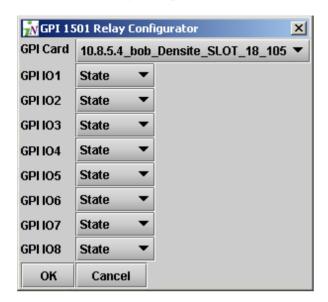

From the GPI Card pulldown, select the GPI-1501 card whose GPI outputs you wish to control from this alarm.

 Note that only configurable GPIs that are configured as OUT on the GPI-1501 card itself can be operated in this manner

The eight output relays on the selected card are shown.

- The names of the GPIs are set in the GPI I/O Config panel of the GPI card itself (see page 11).
- Note that if you change the name of a GPI while GSM is open, you must close and then reopen the GSM before the new name will appear in the GPI-1501 Relay Configurator panel

You may program one or more GPI outputs on this card or on other cards to respond to this alarm. Each GPI out on this GPI-1501 card can be programmed to respond to a different alarm from a different card

Use the pulldown to select the state that the GPI will assume when it receives a trigger from the designated alarm.

- Pressed = high
- Released = low
- If you leave it at State, the GPI is not programmed to respond to this alarm, and can be assigned to a different alarm
- Note you can use the labels to identify the alarm source once it is set.

Click OK when done, or Cancel to leave the status unchanged.

This new event will appear in the Actions window in the Alarm Properties panel.

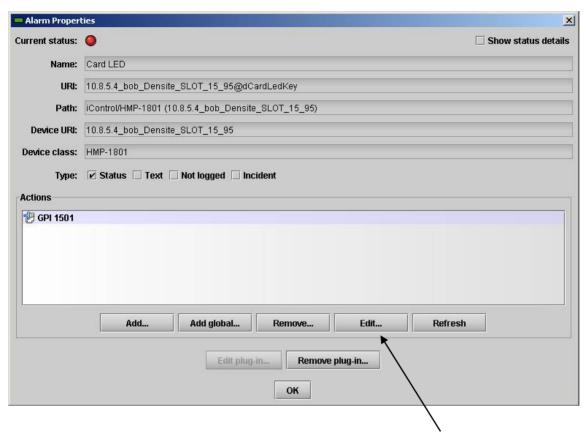

You can edit the event by selecting the GPI-1501 action and clicking the Edit... button.

The GPI-1501 Relay Configurator window will open, and you can change the GPI assignments.

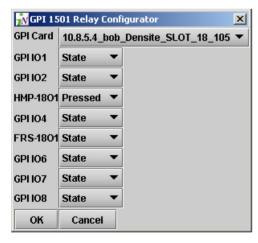

Note that GPI I03 was set for the HMP-1801 card as shown in the example presented here.

GPI-I05 has been set for an alarm originating on an FRS-1801 card, so its pulldown indicates State to show that it is not a part of the action we are editing.

You can delete the event by selecting the GPI-1501 action and clicking the Remove ... button. You will be asked to confirm your decision before the item is deleted:

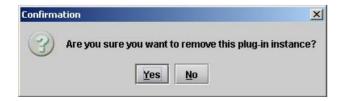